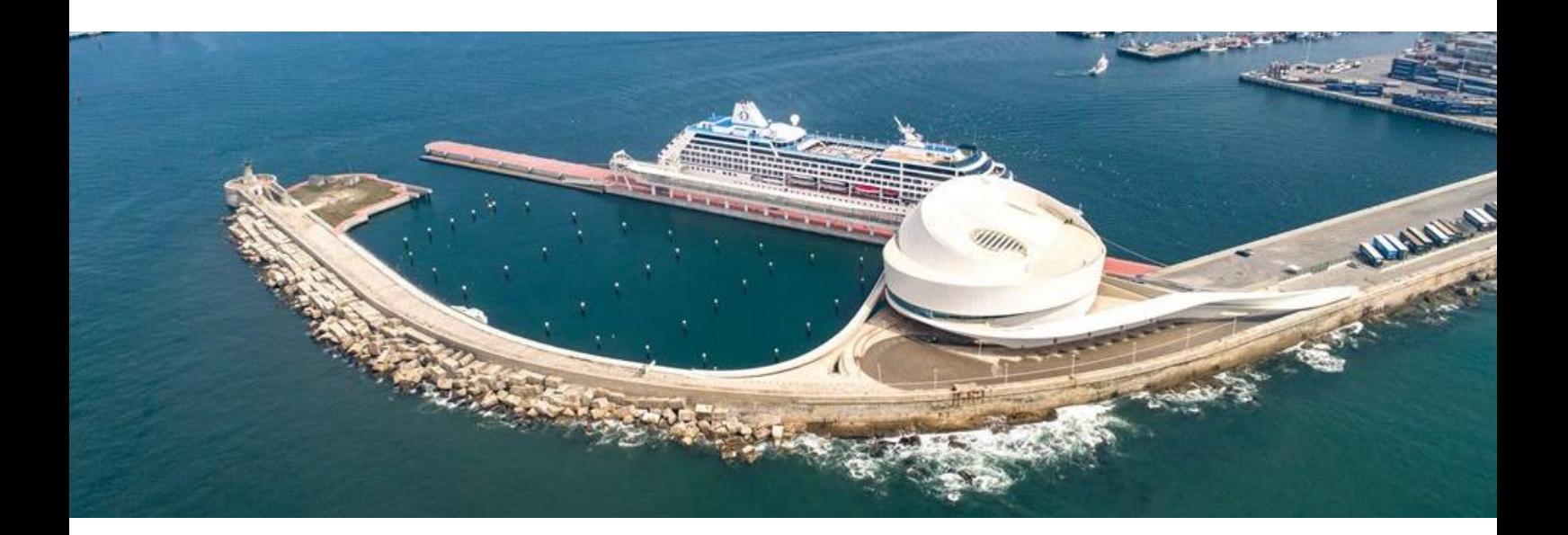

# CUP **MANUAL DE UTILIZADOR REQUERENTE – PEDIDO DE ACESSO**

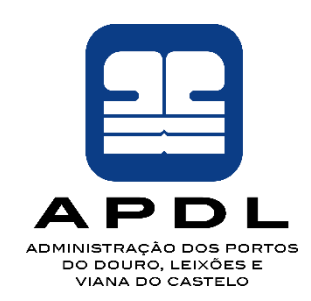

**APDL - Administração dos Portos do Douro, Leixões e Viana do Castelo, SA.**

**Todos os direitos reservados. Este documento não poderá ser copiado ou reproduzido em qualquer formato sem a aprovação escrita da APDL.**

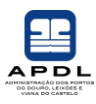

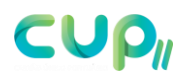

## ÍNDICE

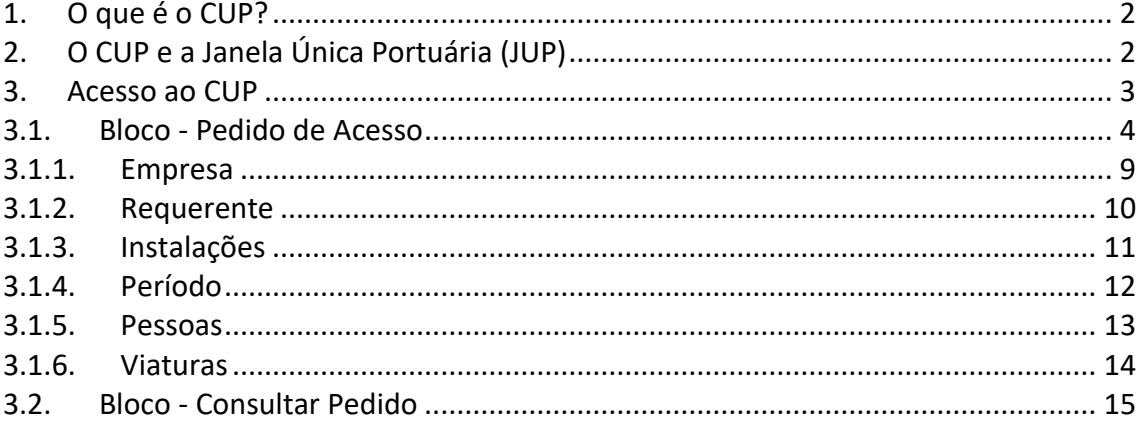

Versão 1.1 - 04/04/2018

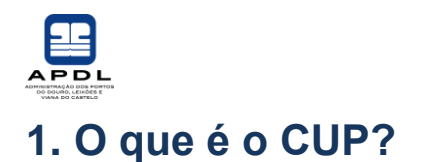

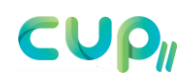

<span id="page-2-0"></span>As áreas de operação portuária, os seus acessos, os terminais de carga ou de passageiros e os edifícios portuários, são zonas de acesso restrito cujos requisitos de controlo e proteção se viram reforçados, de modo significativo, após a entrada em vigor do código ISPS, em 2004, e de toda a regulamentação complementar que se lhe seguiu desde então, código que, como é consabido, visa a proteção dos navios, das instalações que o servem e respetivas pessoas e bens.

Numa fase inicial, as autorizações de acesso dadas pelas entidades oficiais e pelos próprios terminais eram produzidas de diferentes formas e com pressupostos vários, muitas vezes redundantes, pelo que quem necessitasse de aceder a diferentes instalações tinha de se munir de várias autorizações.

O Cartão Único Portuário (CUP) é um sistema que visa a articulação entre a Administração Portuária, Instalações Portuárias e Autoridades Nacionais no tratamento de pedidos de acesso e respetivas autorizações, constituindo-se como uma plataforma eletrónica comum para centralização e agilização do processo de atribuição de credenciais de acesso portuário.

Estas credenciais de acesso portuário poderão ser materializadas de várias formas:

- Cartão personalizado;
- Cartão temporário;
- Outros suportes como PINs de acesso, ou códigos de barras,

cumprindo à Autoridade Portuária, em cada caso e em função da natureza do pedido, a decisão do formato mais adequado.

# <span id="page-2-1"></span>**2. O CUP e a Janela Única Portuária (JUP)**

A plataforma eletrónica CUP não pretende substituir a plataforma JUP, em particular, na recolha e tratamento dos pedidos de acesso portuário relacionados com a escala do navio. Estes pedidos de acesso deverão continuar a ser submetidos na JUP sendo depois, automaticamente, comunicados ao CUP para emissão das respetivas credenciais de acesso portuário.

O CUP será a plataforma para obtenção e revalidação dos títulos de acesso permanente, ou para a submissão de pedidos de acesso pontual não relacionados com o navio.

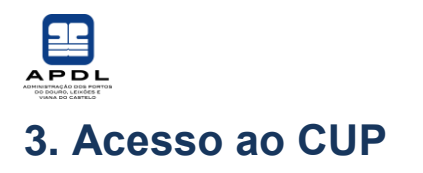

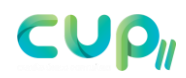

<span id="page-3-0"></span>O acesso ao CUP é realizado através do URL

# **[https://cup.apdl.pt](https://cup.apdl.pt/)**

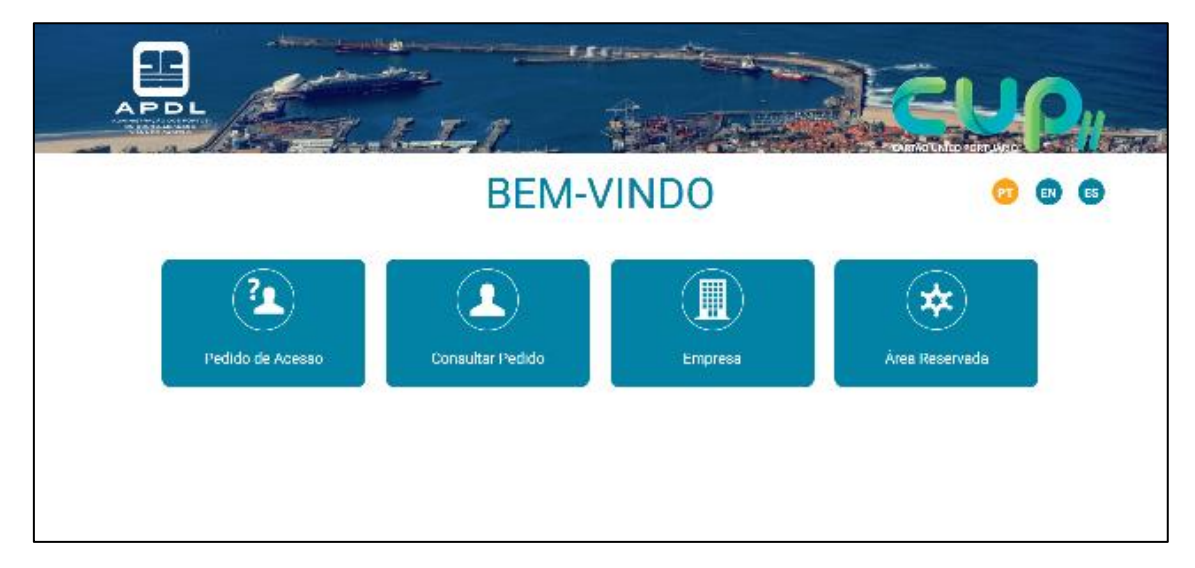

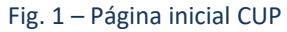

A página inicial encontra-se dividida em quatro blocos:

- **Pedido de Acesso** para submeter pedidos de acesso pontual<sup>1</sup> às zonas restritas;
- **Consultar Pedido** para consulta do estado de aprovação dos pedidos;
- **Empresa** para empresas com necessidades frequentes de submissão de pedidos de acesso pontual, ou para empresas que necessitem de obter ou revalidar títulos de acesso permanente;
- **Área Reservada**.

Detalharemos nos tópicos seguintes cada um dos blocos.

O CUP encontra-se disponível nos seguintes idiomas:

- Português;
- Inglês;

-

• Espanhol.

Para alterar o idioma basta clicar nos ícones: **PT** 

<sup>1</sup> Acesso pontual é um acesso delimitado no tempo, ainda que o possa ser por um período longo.

Administração dos Portos do Douro, Leixões e Viana do Castelo - Todos os direitos reservados. Este documento não poderá ser copiado ou reproduzido em qualquer formato sem a aprovação escrita da APDL.

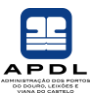

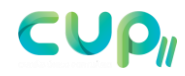

## <span id="page-4-0"></span>**3.1. Bloco - Pedido de Acesso**

É através desta área "**Pedido de Acesso**" que os utilizadores deverão submeter pedidos de acesso pontual às zonas de acesso controlado.

Entende-se como um acesso pontual um acesso delimitado no tempo, por exemplo, para uma visita ou para uma prestação de serviços por tempo determinado.

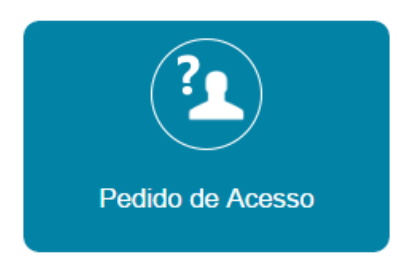

Fig. 2 – Pedido de Acesso

Depois de aceitar os "Termos e Condições" impostos no(s) Porto(s), o utilizador iniciará o preenchimento do formulário de Pedido de Acesso.

**Nota:** Se o utilizador não aceitar os "Termos e Condições", não lhe será dado acesso ao preenchimento do formulário, voltando à pagina inicial.

O formulário encontra-se dividido em seis etapas (Fig. 3), sendo elas:

- 1. **Empresa** página que agrega toda informação da empresa requerente;
- 2. **Requerente** informação de contacto da pessoa responsável pela emissão e acompanhamento do estado aprovação do pedido de acesso;
- 3. **Instalações** página para seleção das instalações a aceder;
- 4. **Período** período de vigência do pedido;
- 5. **Pessoas** página de identificação das pessoas que solicitam acesso;
- 6. **Viaturas** página de identificação das viaturas que irão aceder.

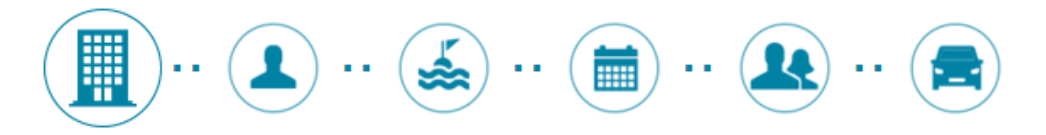

Fig. 3 – Etapas formulário de Pedido de Acesso

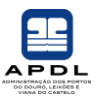

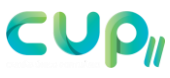

Os campos de preenchimento obrigatório encontram-se sinalizados com um asterisco  $\bar{u}*\bar{v}$ 

Na ausência de dados em "campos obrigatórios" serão apresentadas mensagens de erro, como demonstram os seguintes exemplos (Fig. 4):

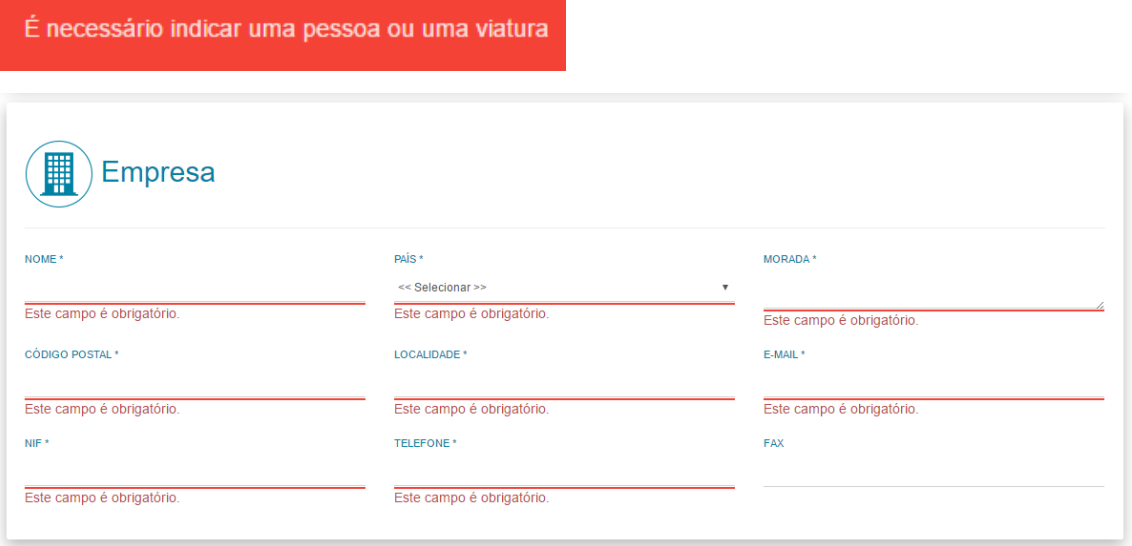

Fig. 4 – Ausência de dados em campos obrigatórios

As mensagens de erro no CUP são representadas através da cor vermelha

Surge também a informação através dos ícones de cada etapa, onde o símbolo "!" informa o utilizador do local da falta de dados de preenchimento obrigatório (Fig. 5).

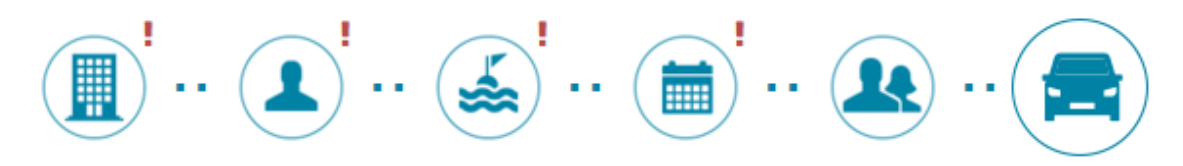

Fig. 5 – Etapas do formulário com ausência de dados obrigatórios.

O utilizador poderá avançar ou recuar no preenchimento das etapas do formulário através dos botões:

< ANTERIOR SEGUINTE

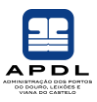

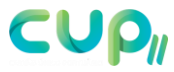

Completadas as seis etapas do formulário e preenchidos os campos obrigatórios surge a página para "Confirmação dos Dados a Submeter":

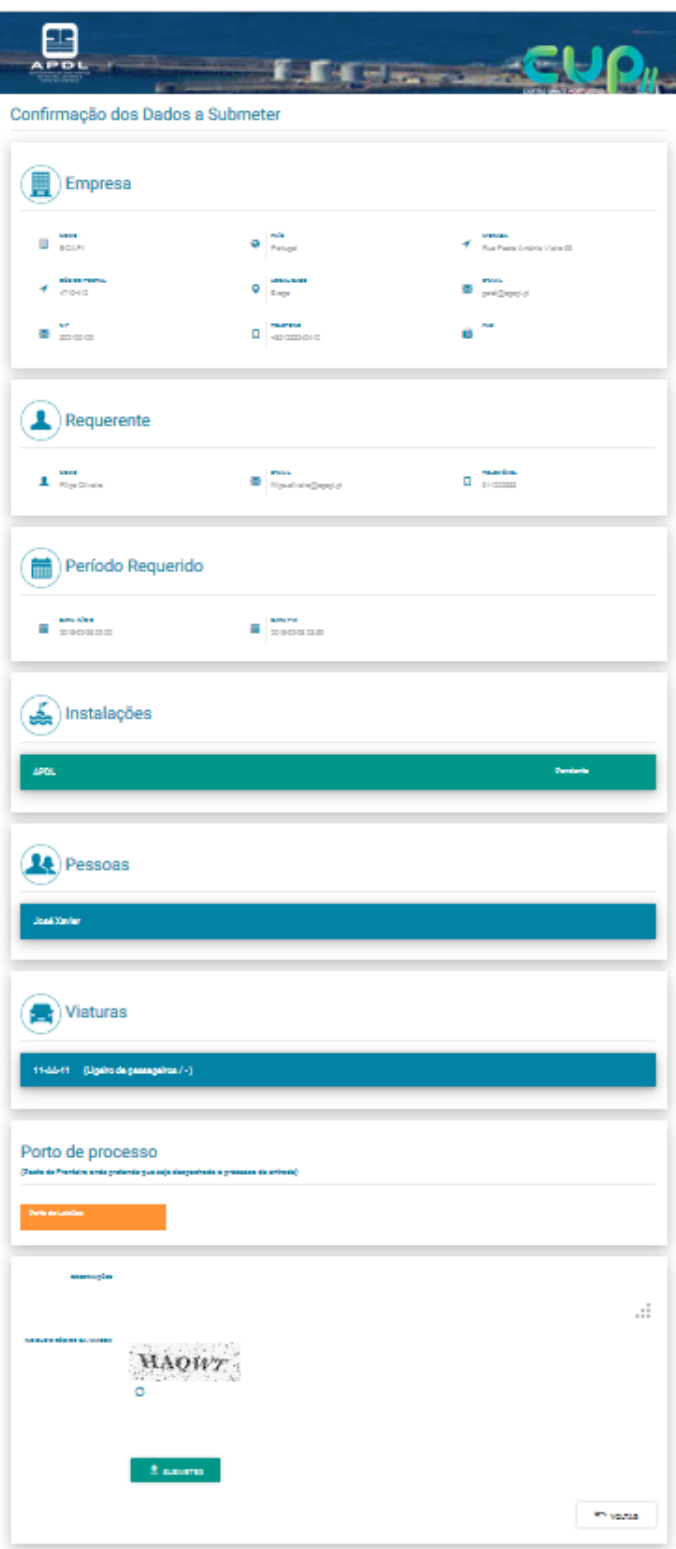

Manual de Utilizador - Requerente | CUP – Cartão Único Portuário

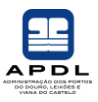

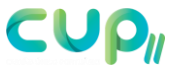

Nesta página, o requerente do pedido poderá visualizar e verificar todos os dados por si inseridos e submeter o pedido através do botão:

 $\triangle$  SUBMETER

.

**Nota:** Uma vez submetido o pedido, não mais será possível alterar os seus dados.

Antes de submeter o pedido, o utilizador deverá digitar o código de imagem que lhe aparece no ecrã (Fig. 6):

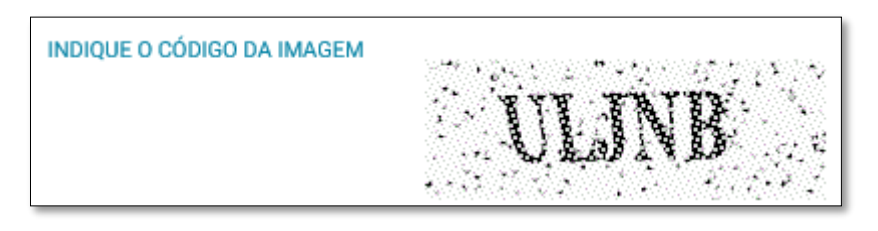

Fig. 6 – Exemplo de código da imagem

Se por algum motivo não conseguir interpretar os caracteres da imagem, poderá através do botão  $\Omega$  solicitar nova imagem.

Poderá ainda voltar às etapas do formulário para alterar dados inseridos através do botão:

**NOVICER** 

Se o pedido for submetido com sucesso, surgirá a mensagem "Pedido Submetido com Sucesso" com o número identificativo atribuído:

Pedido submetido com sucesso. Pedido 10010/2018

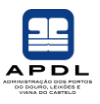

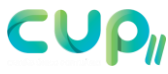

Ao mesmo tempo, será enviado e-mail ao Requerente com informação que lhe permitirá consultar o estado do pedido (ver tópico "Consultar Pedido").

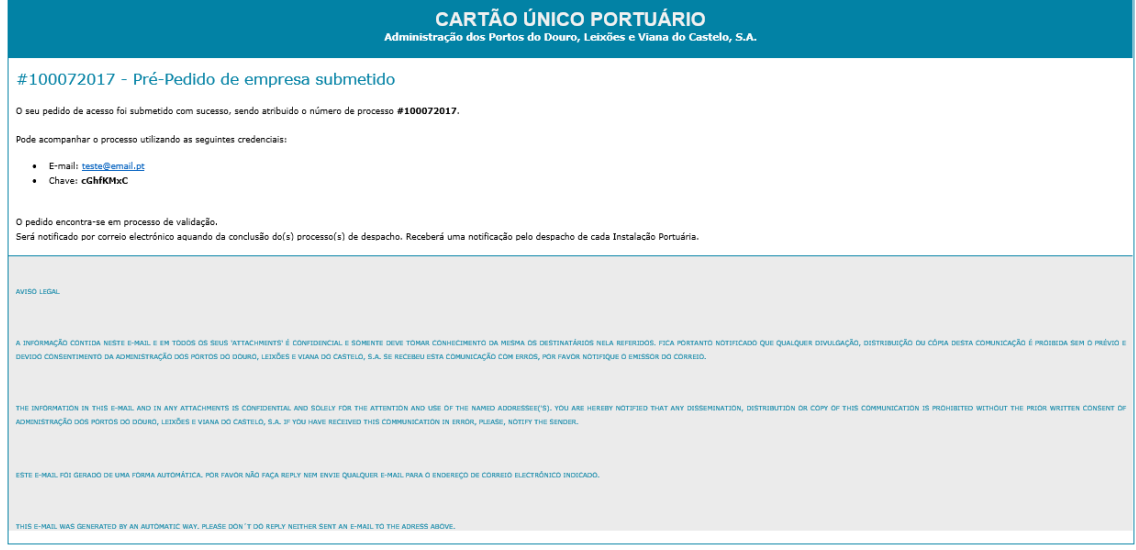

Fig. 7 – Exemplo E-mail Pré-Pedido para Requerente

Despois de despachado o pedido, concluída a sua análise pelas várias autoridades, serão automaticamente enviados e-mail e SMS de notificação ao Requerente.

De notar que estas notificações não dispensam a consulta dos termos do despacho. Os pedidos podem ter sido inteiramente aprovados (todas as pessoas e viaturas), parcialmente aprovados ou inteiramente rejeitados. As notificações só informam que houve despacho não dispensando a consulta dos seus termos.

Detalharemos agora as seis etapas dos formulários de "Pedido de Acesso" nos tópicos seguintes.

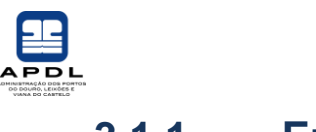

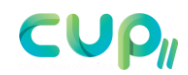

#### **3.1.1. Empresa**

<span id="page-9-0"></span>Nesta etapa, o utilizador deverá preencher os dados referentes à empresa (Fig. 8) incluindo o endereço de e-mail geral.

**Nota:** Nesta página não deverão ser introduzidos quaisquer dados pessoais.

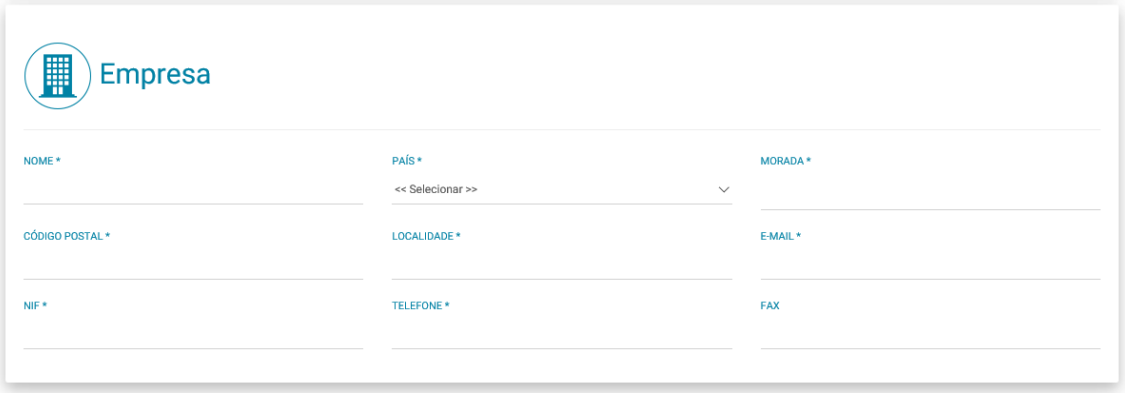

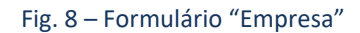

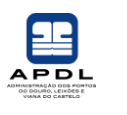

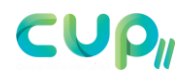

#### **3.1.2. Requerente**

<span id="page-10-0"></span>Nesta etapa o utilizador deverá preencher os dados referentes ao requerente (Fig. 9), importantes para o seguimento do estado de aprovação do pedido de acesso.

**Nota:** Estes dados podem não ser os do utilizador que preenche o formulário de pedido de acesso, delegando assim a tarefa de seguimento noutra pessoa.

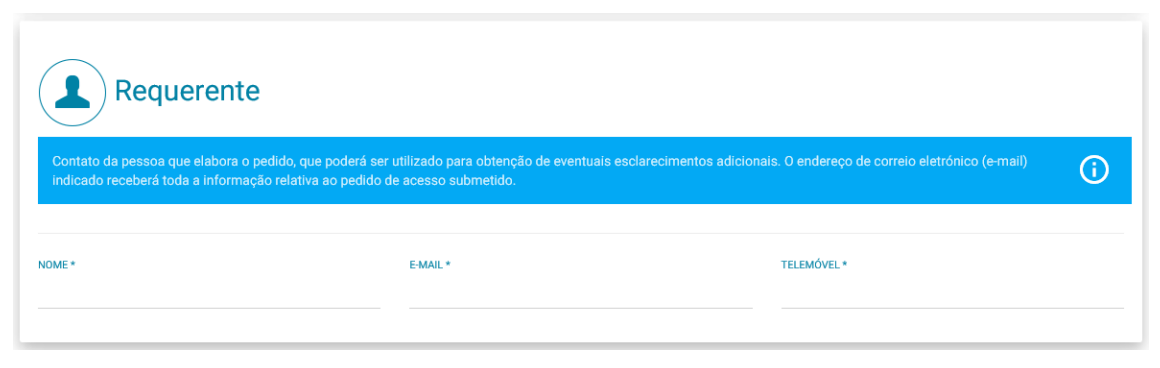

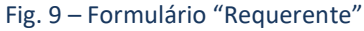

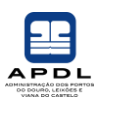

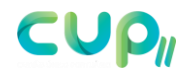

#### **3.1.3. Instalações**

<span id="page-11-0"></span>Nesta etapa, o utilizador deverá preencher os dados referentes à instalação ou instalações a que pretende aceder (Fig. 10):

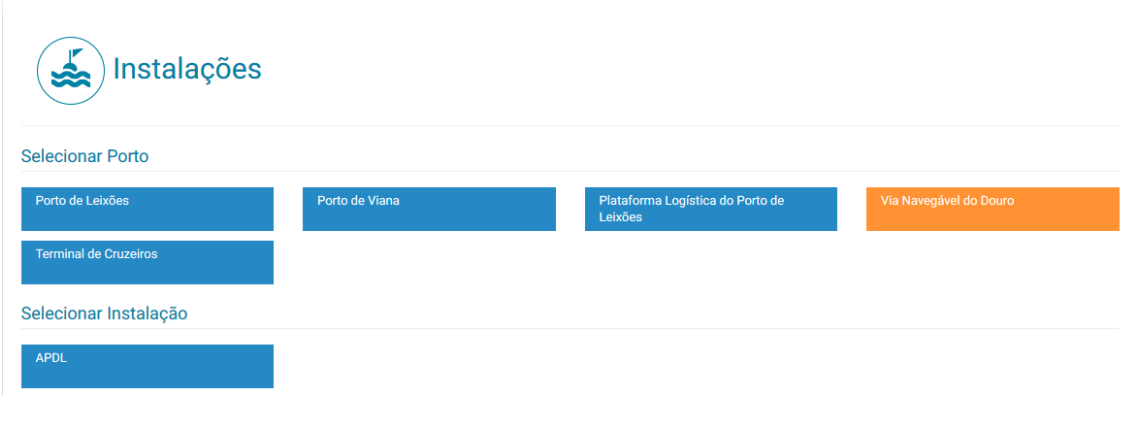

Fig. 10 – Formulário "Instalações"

Depois de preenchidos e selecionados os campos pretendidos, a instalação deverá ser adicionada através do botão:

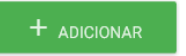

Poderá ser editada ou removida a informação adicionada através dos botões:

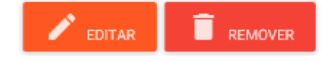

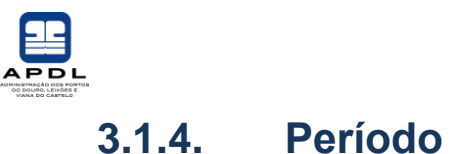

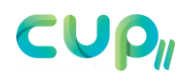

<span id="page-12-0"></span>Nesta etapa, o utilizador deverá preencher os dados referentes ao período de tempo pelo qual que pretende aceder às instalações selecionadas no tópico anterior (Fig. 11):

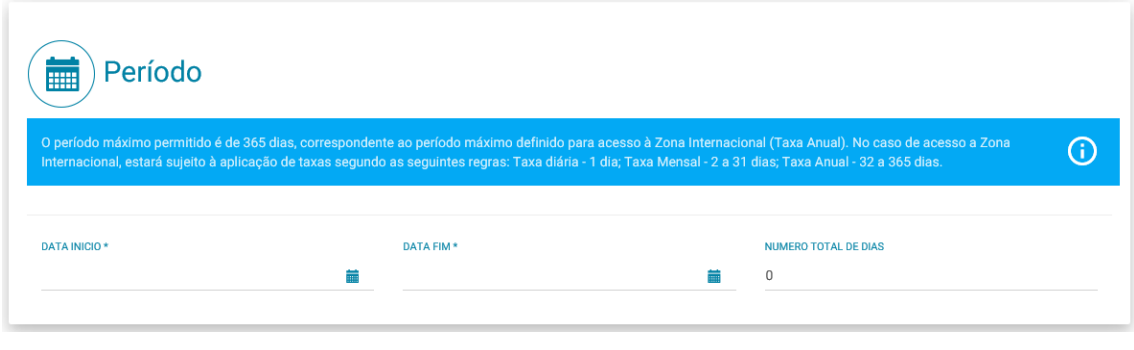

Fig. 11 – Formulário "Período"

Na aplicação surgem mensagens informativas representadas através do ícone:  $\boxed{\textbf{O}}$ Para fechar/abrir a mensagem informativa basta clicar no ícone.

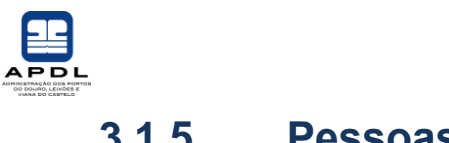

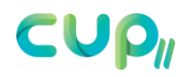

#### **3.1.5. Pessoas**

<span id="page-13-0"></span>Nesta etapa, o utilizador deverá preencher os dados referentes às pessoas que pretende que tenham acesso às áreas restritas (Fig. 12):

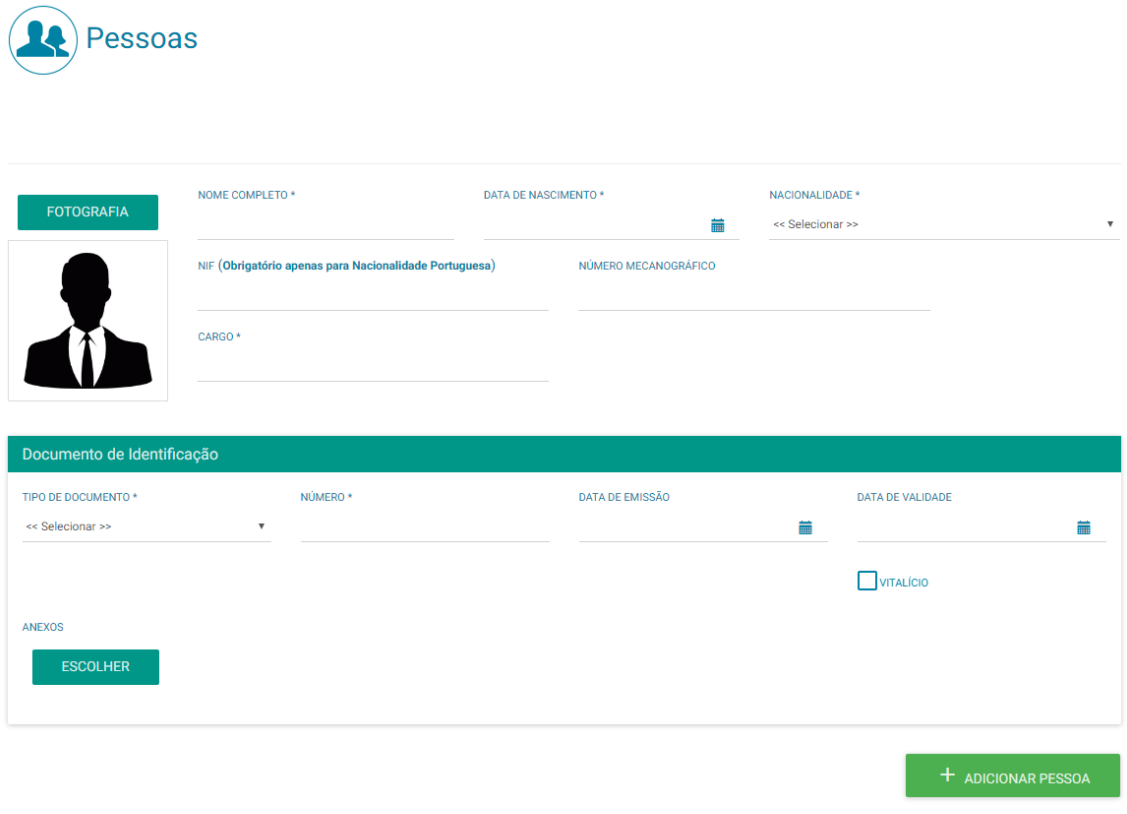

Fig. 12 – Formulário "Pessoas"

Depois de preenchidos e selecionados os campos pretendidos, as pessoas deverão ser adicionadas através do botão:

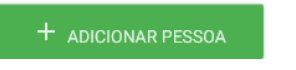

Poderá ser editada ou removida a informação adicionada através dos botões:

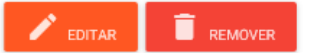

A anexação de documentos, deverá ser feita através do botão:

**ESCOLHER** 

A introdução de fotografia, deverá ser feita através do botão:

**FOTOGRAFIA** 

Manual de Utilizador - Requerente | CUP – Cartão Único Portuário

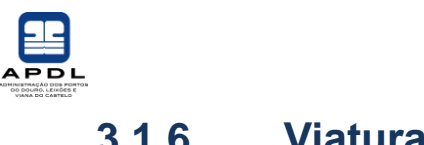

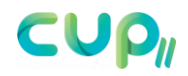

#### **3.1.6. Viaturas**

<span id="page-14-0"></span>Nesta etapa, o utilizador deverá preencher os dados referentes às viaturas que pretendem ter acesso às áreas restritas (Fig. 13).

**Nota:** A introdução de viaturas não é obrigatória.

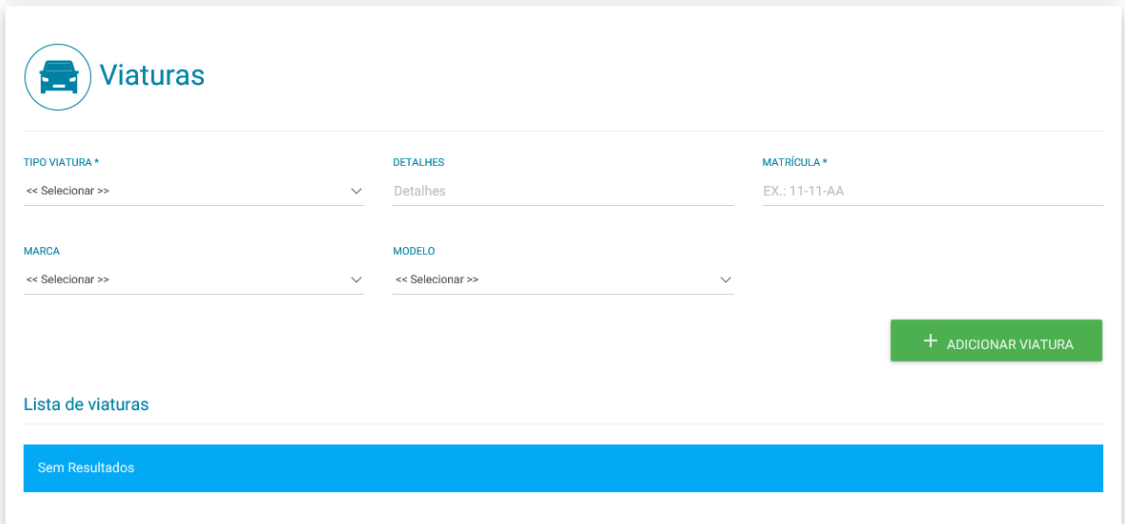

Fig. 13 – Formulário "Viaturas"

Depois de preenchidos e selecionados os campos pretendidos, as viaturas deverão ser adicionadas através do botão:

 $+$  ADICIONAR VIATURA

Poderá ser editada ou removida a informação adicionada através dos botões:

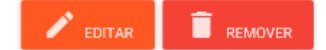

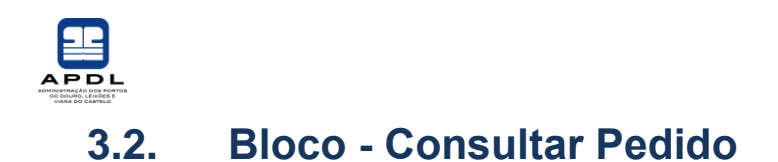

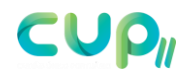

#### <span id="page-15-0"></span>Esta área do sistema CUP só pode ser acedida por utilizadores autorizados.

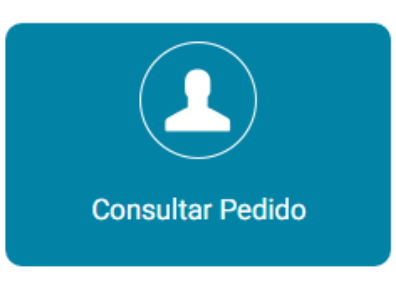

Fig. 14 – Consultar Pedido

Depois de submeter o "Pedido de Acesso" o Requerente receberá um e-mail automático de confirmação do sucesso da submissão do seu "Pedido de Acesso", com as credenciais para consultar o estado do mesmo (Fig. 15).

Receberá ainda notificações pelo despacho de cada Instalação Portuária que indicou no pedido.

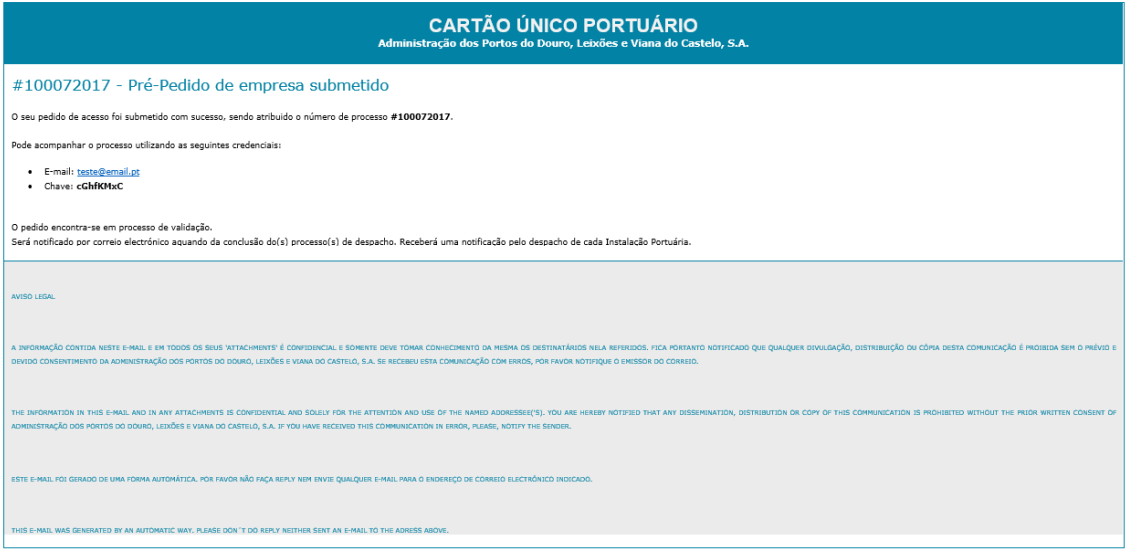

Fig. 15 – E-mail de Pré-Pedido submetido

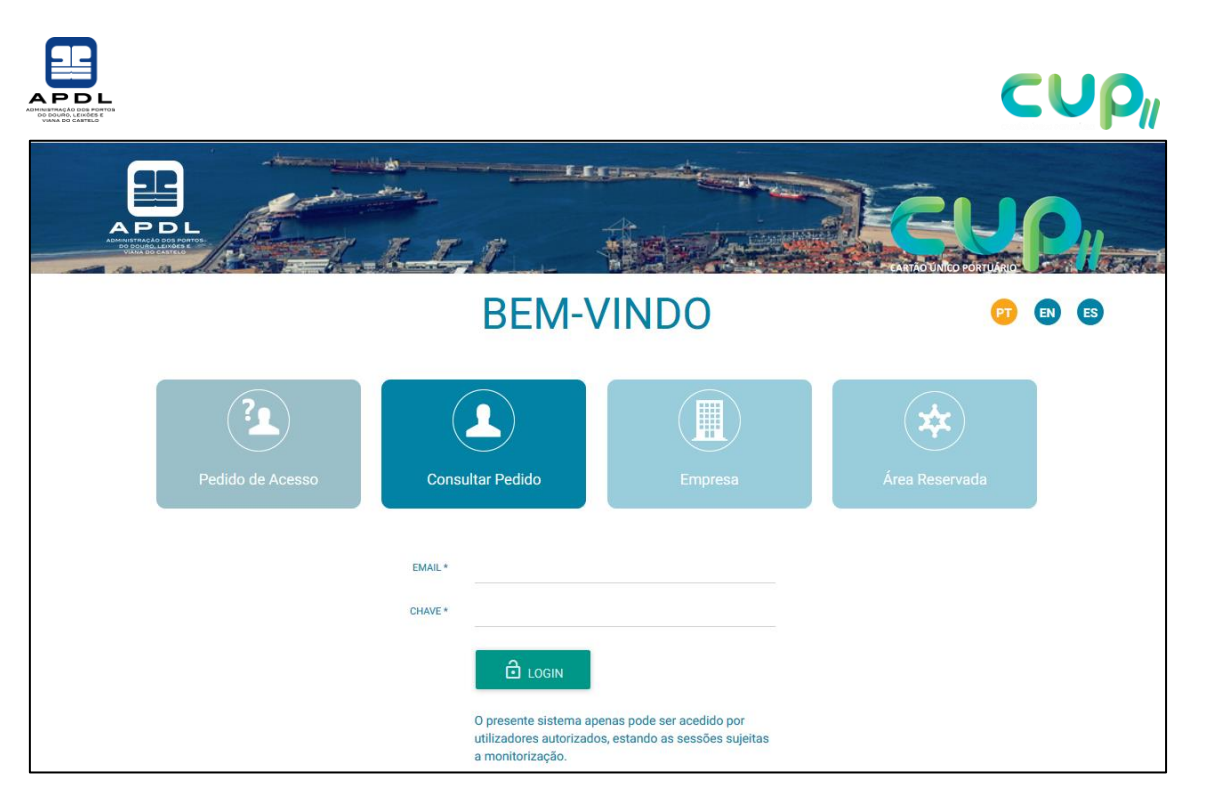

Fig. 16 – Consultar Pedido - Login

Depois de autenticado, o requerente poderá visualizar todas as informações do seu pedido de acesso, bem como acompanhar toda a evolução do processo.

Para visualizar todas as informações de "Instalações", "Pessoas" e "Viaturas", o requerente deverá clicar no respetivo retângulo para expandir as informações (Fig. 17):

| <b>YILPORT</b>                        |                                           | Processado              |
|---------------------------------------|-------------------------------------------|-------------------------|
| TIPO ACESSO                           | TIPO DE ACÇÃO<br>4<br>Agente de Navegação | <b>MOTIVO</b><br>Visita |
| <b>RESPONSAVEL</b>                    | <b>EMAIL DO RESPONSÁVEL</b><br>X<br>目     | OBSERVAÇÕES             |
| TIPO PROCEDIMENTO                     | <b>ESTADO</b><br>Processado               |                         |
|                                       |                                           |                         |
| Pessoas                               |                                           |                         |
| Não existem pessoas para este pedido. |                                           |                         |

Fig. 17 – Consultar Pedido

Manual de Utilizador - Requerente | CUP – Cartão Único Portuário

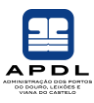

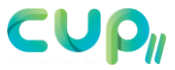

Ao longo do processo de aprovação, o pedido passará pelos diversos intervenientes responsáveis. Estes, pronunciar-se-ão, modificando o estado do pedido (ver exemplo Fig. 18):

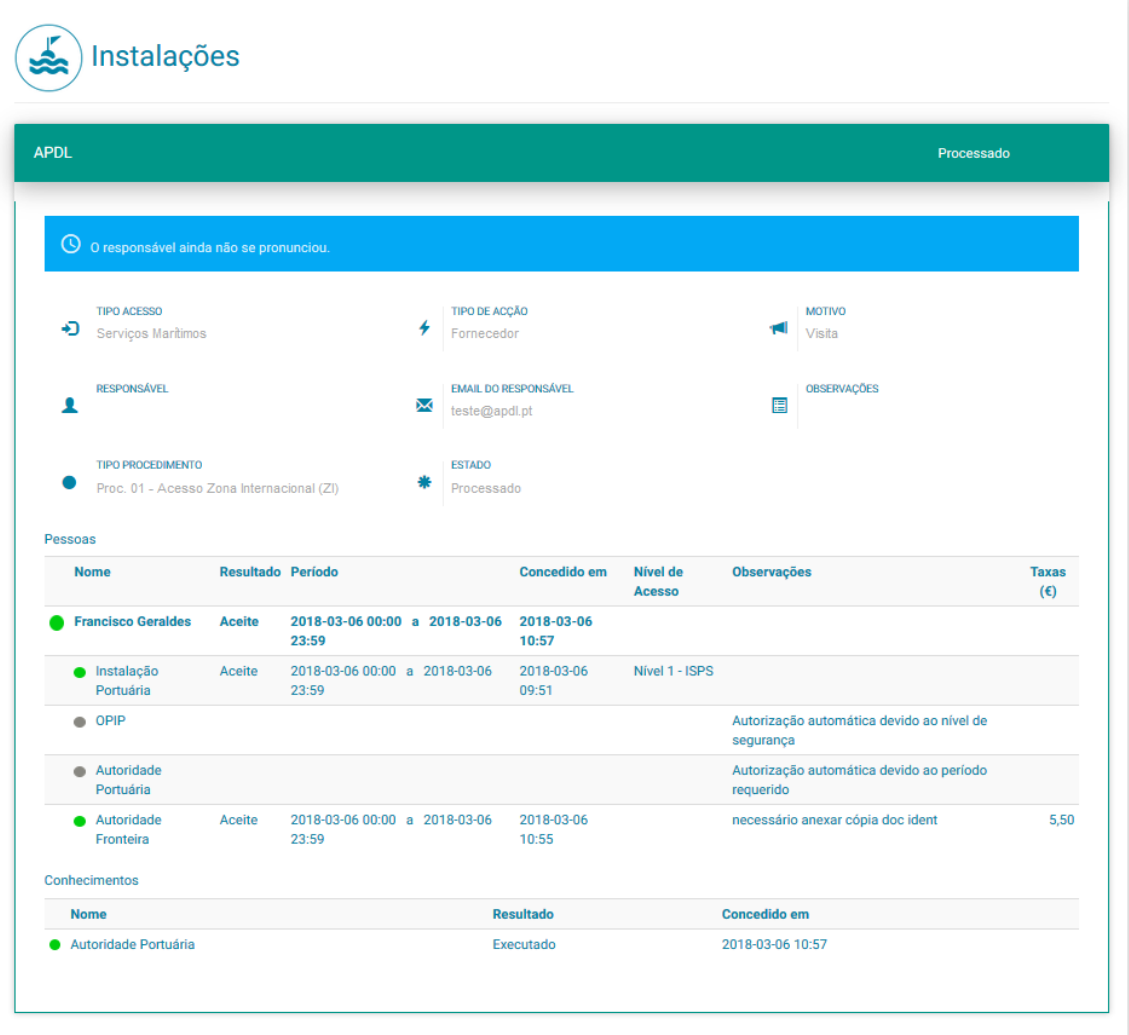

Fig. 18 – Consultar Pedido - Instalações

As seguintes cores representam o resultado da intervenção dos diversos intervenientes no processo do pedido:

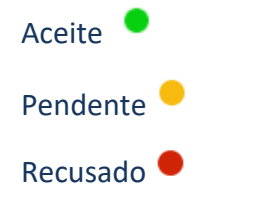

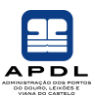

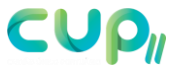

Se todos os intervenientes responsáveis derem aval positivo, o pedido será validado e irão ser geradas credenciais de acesso (Fig. 19):

| ٠<br><b>Credenciais de Acesso</b>           |                  |                  |                           |                 |               |  |
|---------------------------------------------|------------------|------------------|---------------------------|-----------------|---------------|--|
| <b>Tipo de Credencial</b>                   | Data início      | <b>Data Fim</b>  | Pessoa / Viatura          | Nível de Acesso | <b>Estado</b> |  |
| Ed Central DF   Todos os dias do ano   24*7 | 2018-03-06 00:00 | 2018-03-06 23:59 | <b>Francisco Geraldes</b> | Nível 1 - ISPS  | Validada      |  |

Fig. 19 – Credenciais de Acesso

Durante a apreciação do pedido podem ser encontradas insuficiências (Fig. 20) caso em que serão geradas situações pendentes.

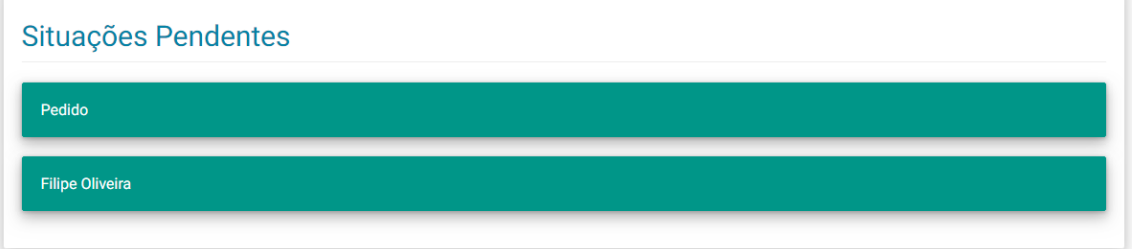

Fig. 20 – Situações Pendentes

O utilizador poderá proceder à resolução de pedidos pendentes através deste bloco onde tem a possibilidade de adicionar comprovativos ou fazer observações.

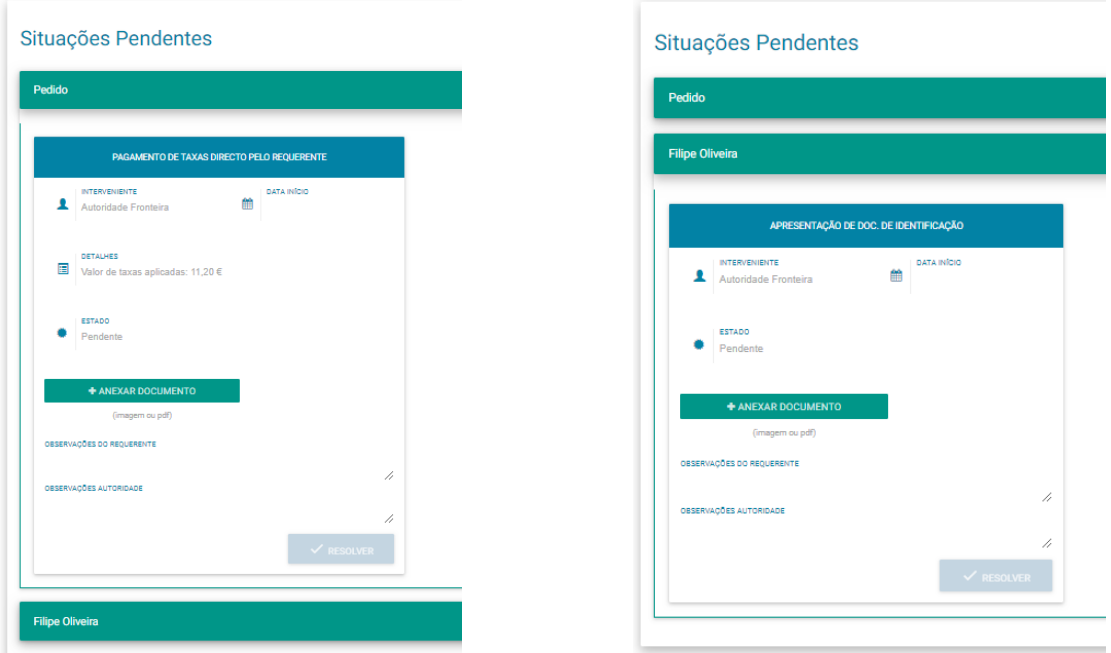

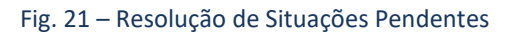

Manual de Utilizador - Requerente | CUP – Cartão Único Portuário